## **Query OneDrive Storage Space**

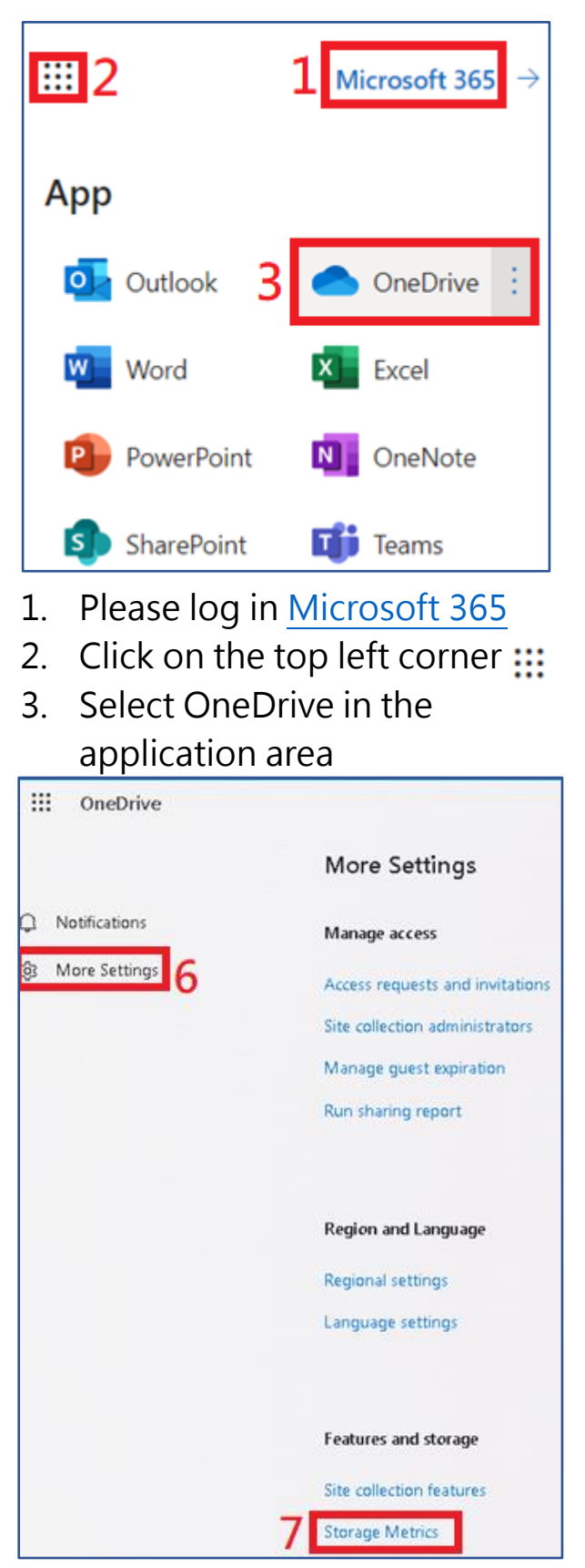

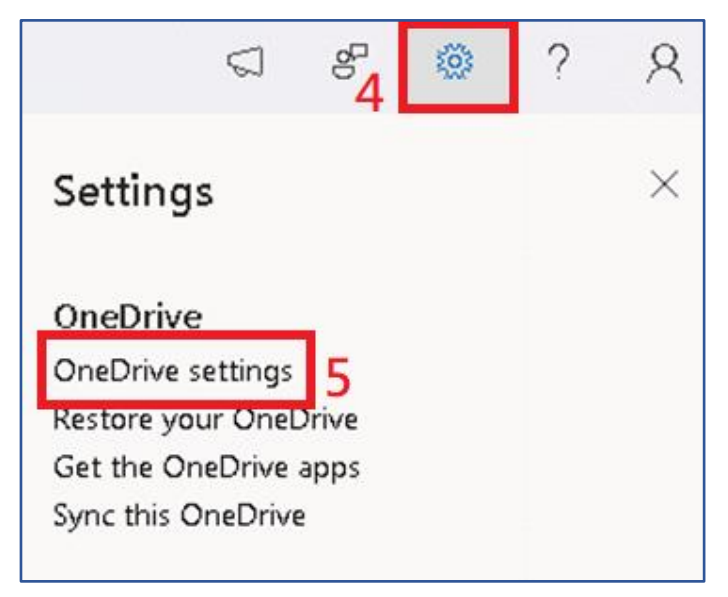

- 4. Click on the gear icon in the upper right corner
- 5. Select " OneDrive settings "

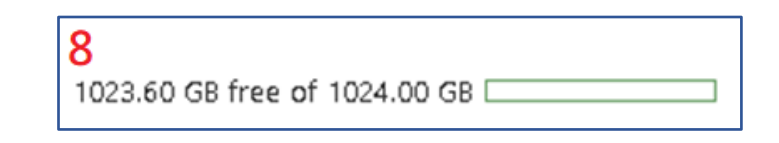

- 6. Click on "More settings"
- 7. Click on "Storage metrics"
- 8. Your usage space will be displayed in the upper right corner

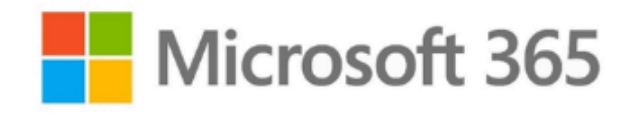